## Printing AgSync Zones

Last Modified on 08/21/2024 4:04 pm CDT

To print zones from AgSync on Custom Application sheets, the AgSync integration with Agvance must be purchased. Zones must be created in AgSync, and AgSync must then be linked to Agvance prior to printing on Custom Application sheets.

After setup is complete, specific zones from AgSync may be printed on the Custom Application maps.

Add an Agvance Blend Ticket for a Field with Zones set up in AgSync.

On the *Select a Field* window, choose the Fields to be included on the Blend Ticket. Use the**Select** button in the *AgSync Select Zones* column to view and select the individual zones set up in AgSync for the Field selected in Agvance.

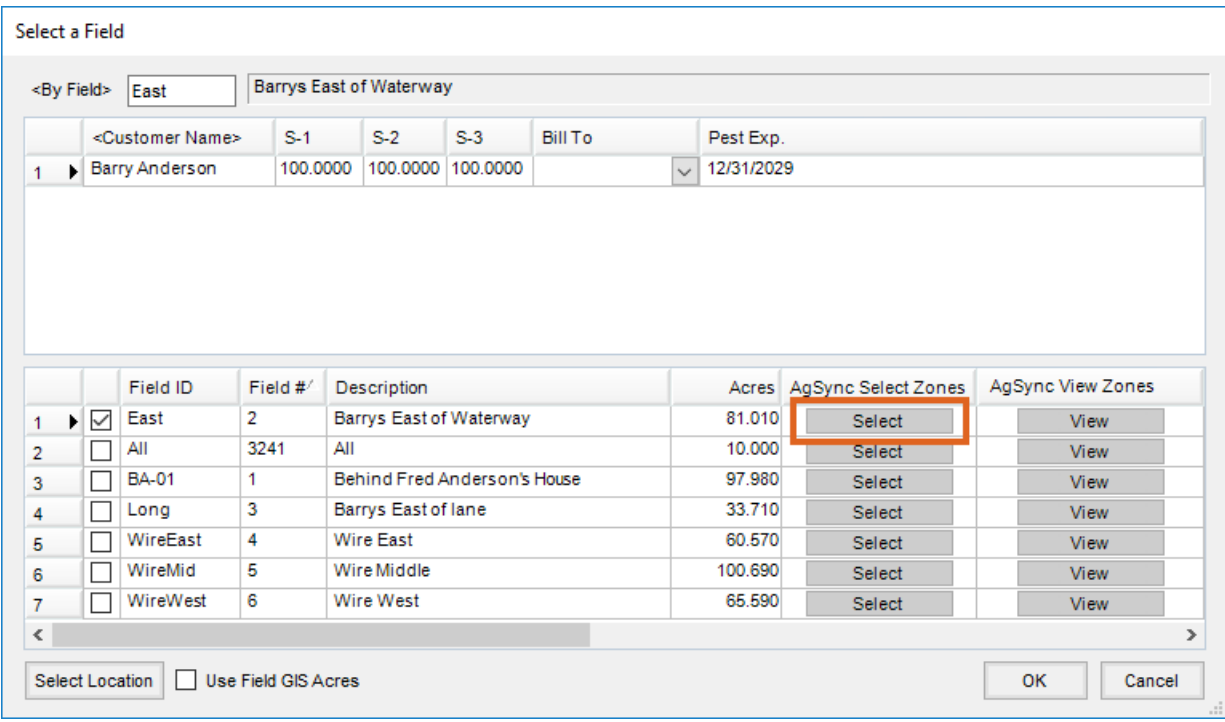

Select the Zones to include for the Field by checking the *Use* column, and choose **OK**.

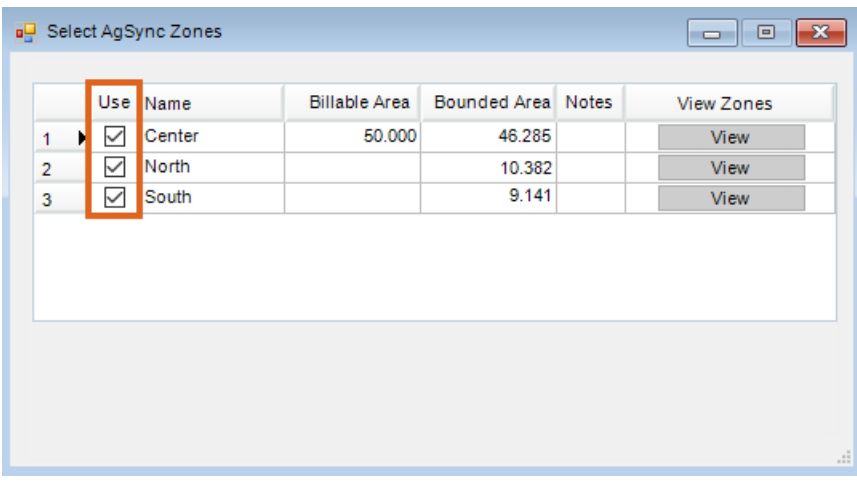

The **Select** button will be red if Zones are selected.

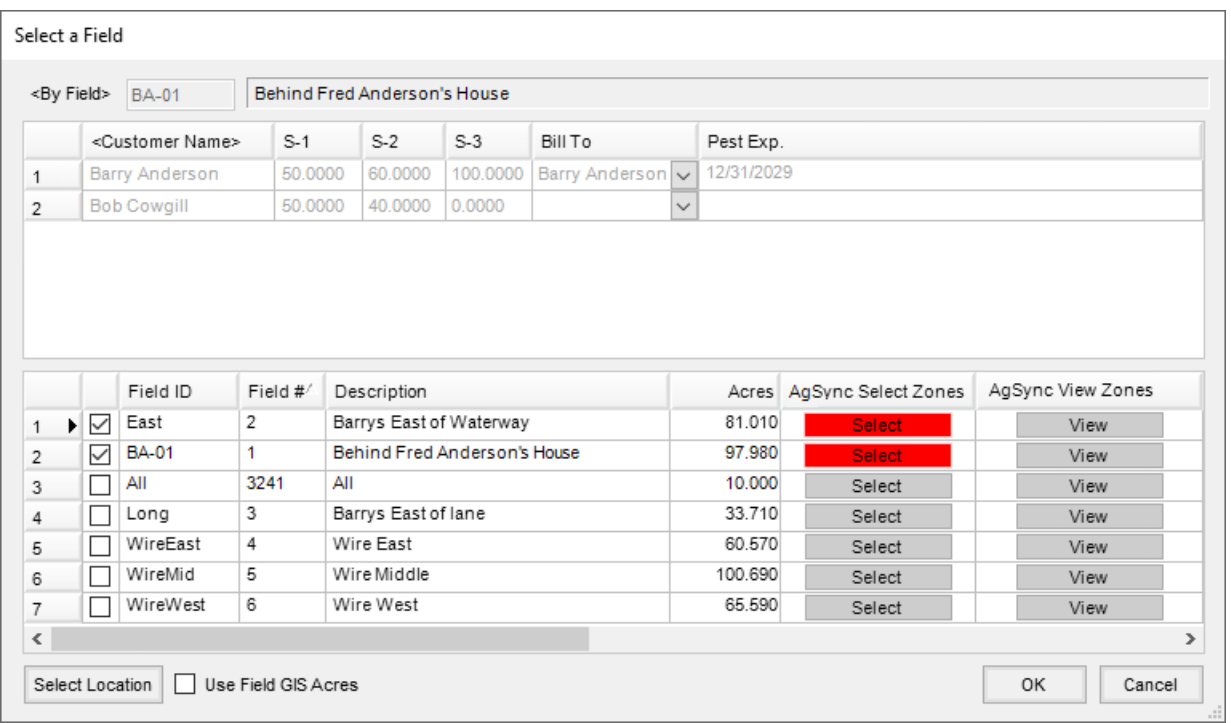

After Zones are selected, the **View** button in either window may be used to preview how the map will look with the Zone selections.

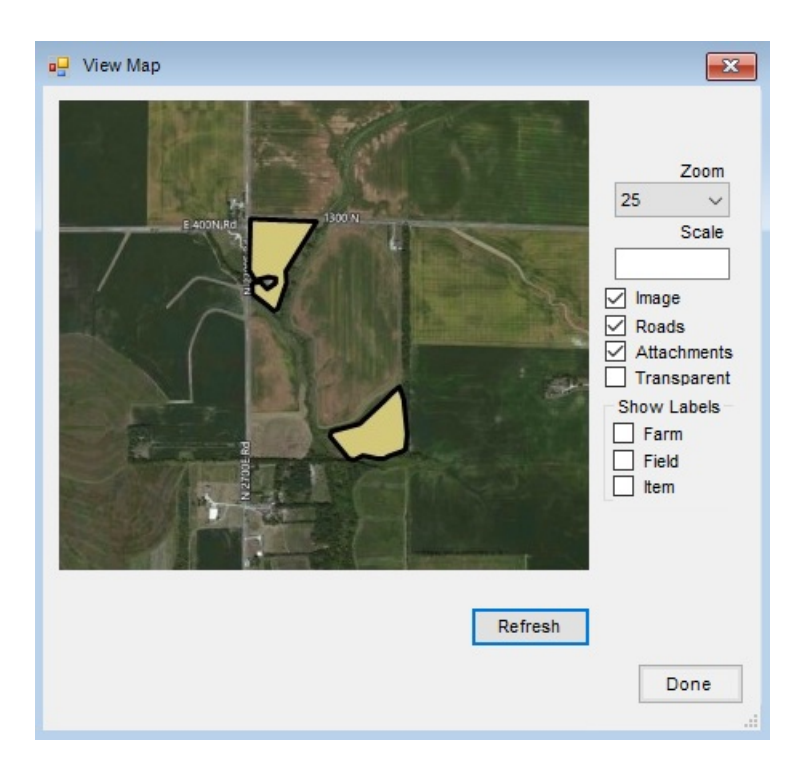

When all the Blend Ticket information is entered and is complete, select**Save**. The *Print Blend Documents* window displays.

The Custom Application sheet may optionally print Zones on the *Individual* or *Combined* format.

For the *Individual* format, there are checkboxes in the *Print Application Zones* column indicating that Zones exist and were selected. This column is located at the far right of the grid by default but may be moved to the left if preferred.

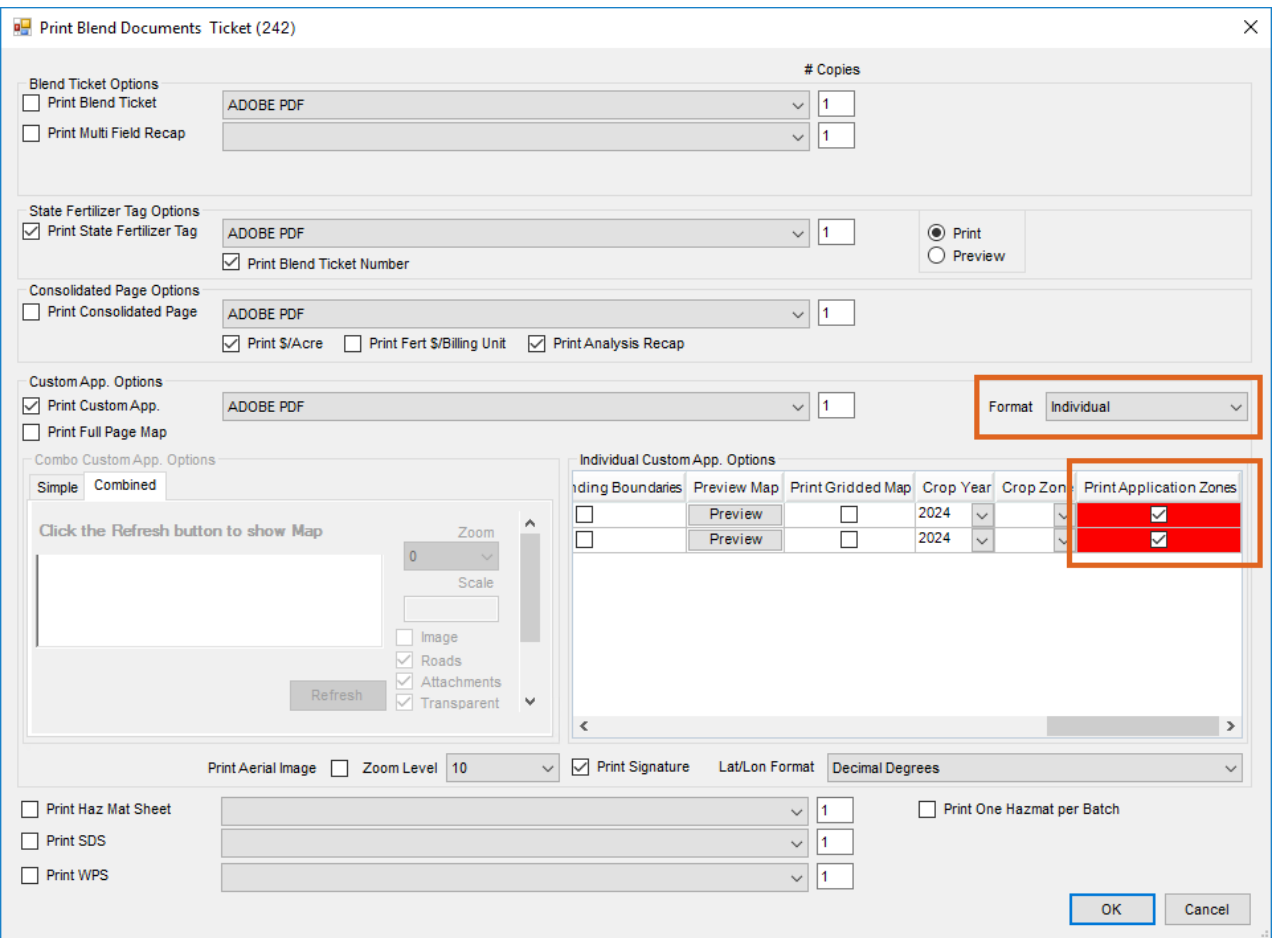

If the *Combined* format is selected, choose the*Combined* tab, and make selections for the map. Choose**Refresh** to view the map.

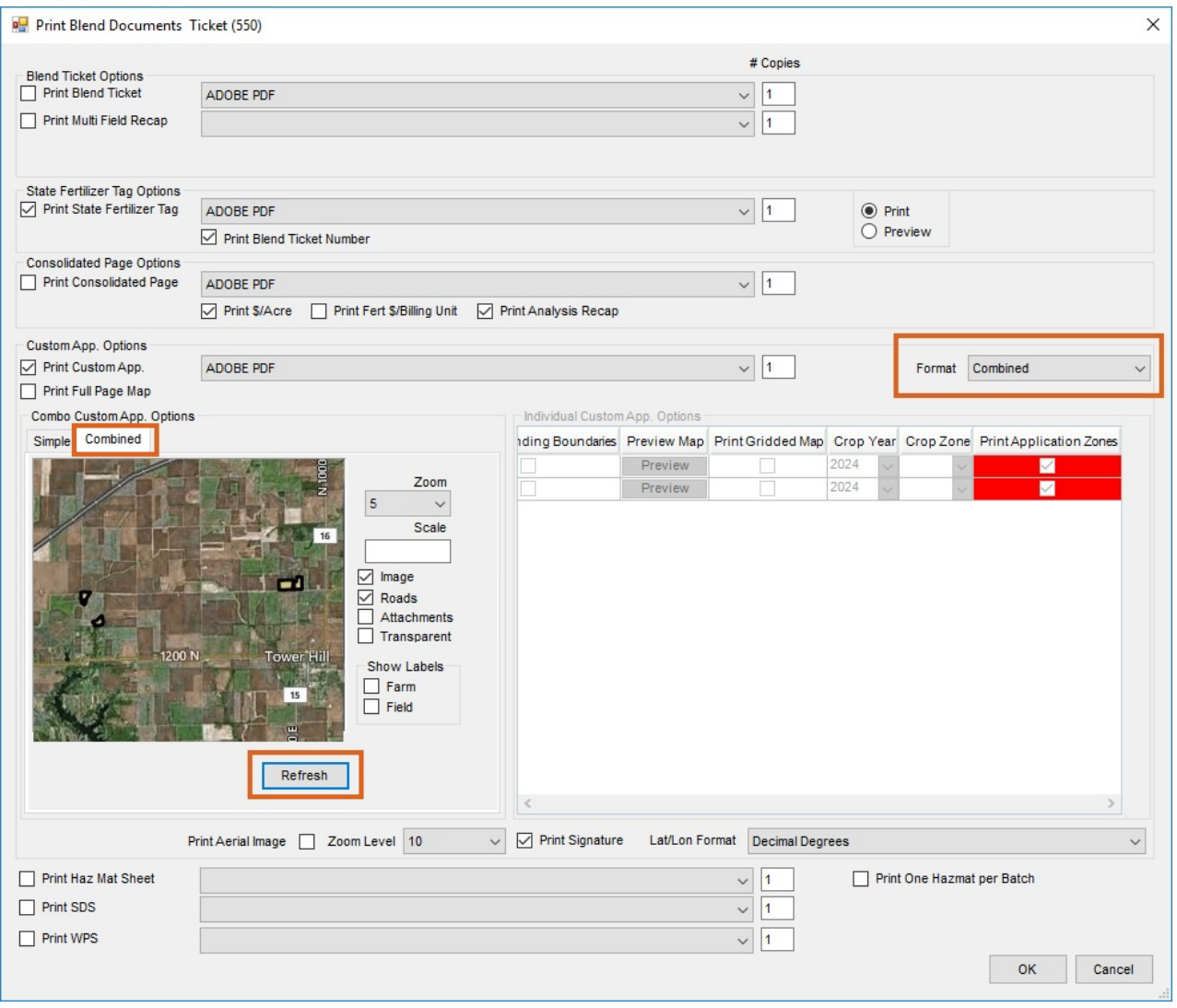

Select **OK** to print the Custom Application sheet(s) with AgSync zones displayed.